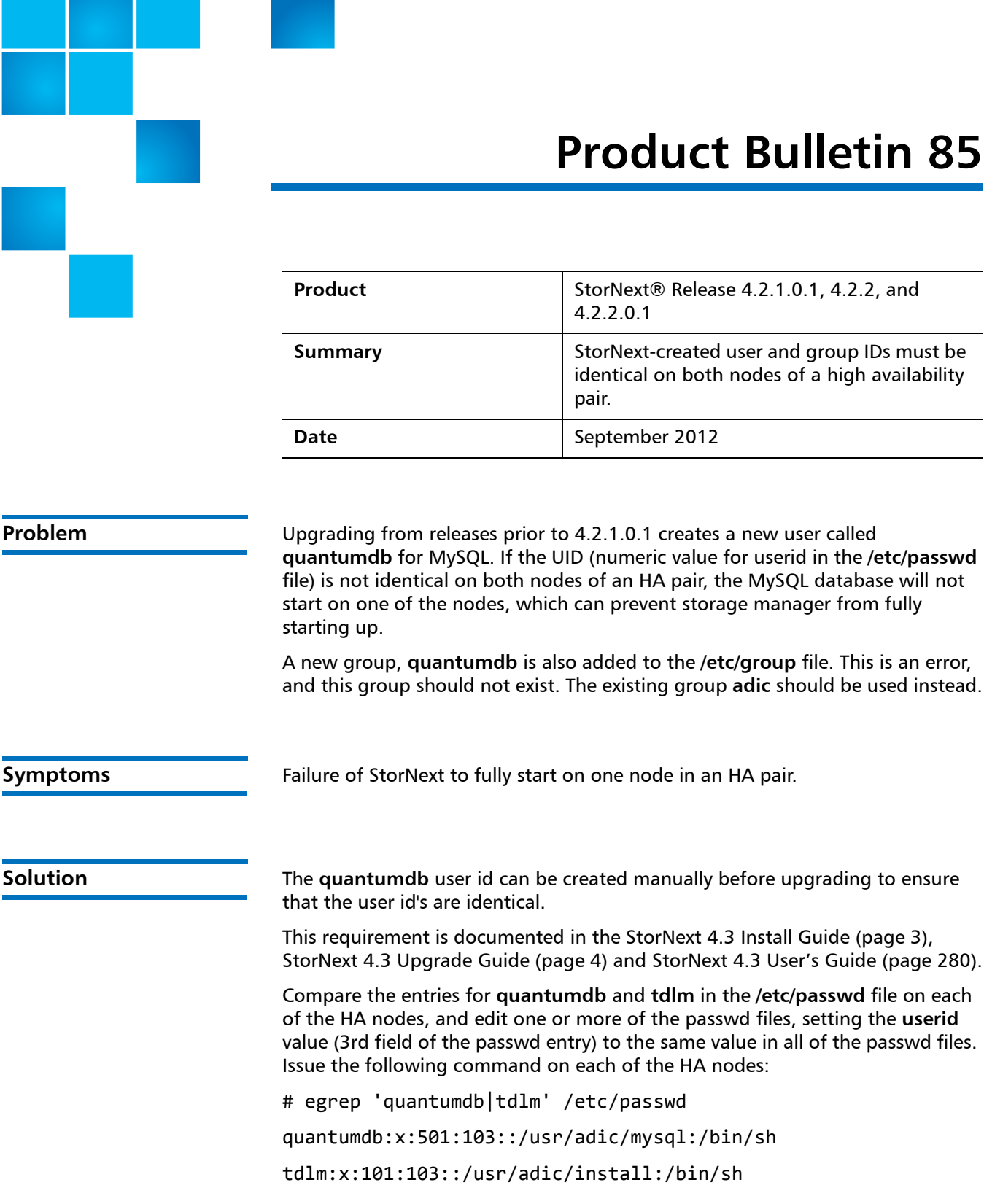

© 2012 Quantum Corporation. All rights reserved. 6-00960-126 Rev A, September 2012

and the contract of the con-

Quantum, the Quantum logo, DLT, DLTtape, the DLTtape logo, SuperLoader, Scalar, StorNext, and DXi are registered trademarks of Quantum Corporation, registered in the U.S. and other countries. All other trademarks are the property of their respective companies. Specifications are subject to change without notice.

Compare the output.

In this example, the **userid**s are 501 and 101, respectively. These values must match in the **/etc/passwd** file on both HA nodes. The ordering of the output lines does not matter.

The following script will fix the **quantumdb** group problem. It should be run on both of the HA nodes, as the root user. In general, all of this permission setting work must be done as the root user.

```
/usr/sbin/groupadd adic
```

```
if ! id quantumdb &> /dev/null
then
     /usr/sbin/useradd -M -d /usr/adic/mysql -s /bin/sh \
       quantumdb -g adic 
fi
/usr/sbin/usermod -g adic quantumdb
for d in bin bkup config journal logs tmp 
do 
     dir=/usr/adic/mysql/$d
     if [ ! -d $dir ] ; then 
         ! mkdir -p $dir && echo "Failed to create directory: 
$dir" && exit 1 
     fi 
     ! chgrp adic $dir && echo "Failed to chgrp directory: $dir" 
\ && exit 1
     ! chmod 0775 $dir && echo "Failed to chmod 0775 directory: 
$dir" && exit 1
done
find /usr/adic/mysql -follow -group adic -prune -o \ 
    -user quantumdb -exec chgrp adic \{\} \setminus jAfter running on both nodes, check the adic group in the /etc/passwd file on 
each of the nodes, as follows:
# grep 'adic' /etc/group
adic:x:103:root,tdlm
```
Be sure both nodes match.

For more information, contact the Quantum Technical Assistance Center and reference **CR 39028**.

## **Bulletin and Alert Automatic Notification**

To automatically receive future bulletins and/or alerts for Quantum StorNext via email, go to the location below and enter basic information about yourself, your company, and your StorNext product. You will need to provide your StorNext serial number when you sign up.

Go to this location to sign up for automatic notification:

[www.quantum.com/stornextbulletins.](www.quantum.com/stornextbulletins)

**Contacting Quantum** More information about StorNext is available on the Quantum Service and Support website at [www.quantum.com/ServiceandSupport.](http://www.quantum.com/ServiceandSupport) The Quantum Service and Support website contains a collection of information, including answers to frequently asked questions (FAQs). You can also access software, firmware, and drivers through this site.

For further assistance, contact the Quantum Technical Assistance Center:

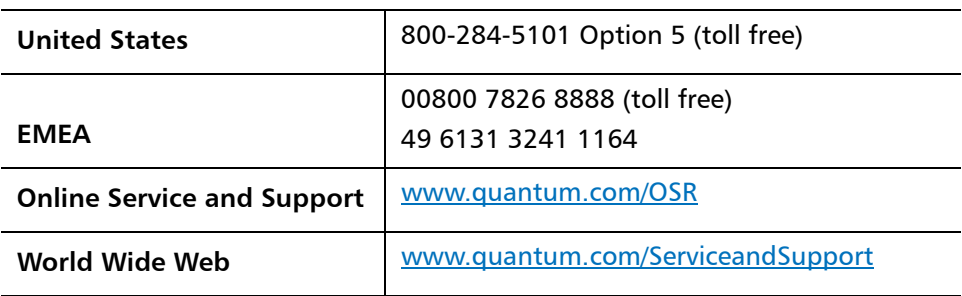

(Local numbers for specific countries are listed on the Quantum Service and Support Website.)